# Administrator Quick Start Guide

For Enabling MindLinks for Desire2Learn

#### Desire2Learn 10

Cengage Learning provides MindLinks that are designed to seamlessly integrate with your institution's Desire2Learn site using the Cengage Learning MindLinks. The information contained in this guide will assist you with configuring your site to use MindLinks.

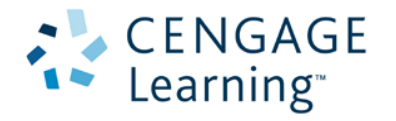

#### **Administrator's Email**

The required information for configuring the Cengage Learning MindLinks Plug-in on your site is accessible from the email for administrators from Cengage Learning.

>> Do not lose/delete your email from Cengage Learning since you might need it later.

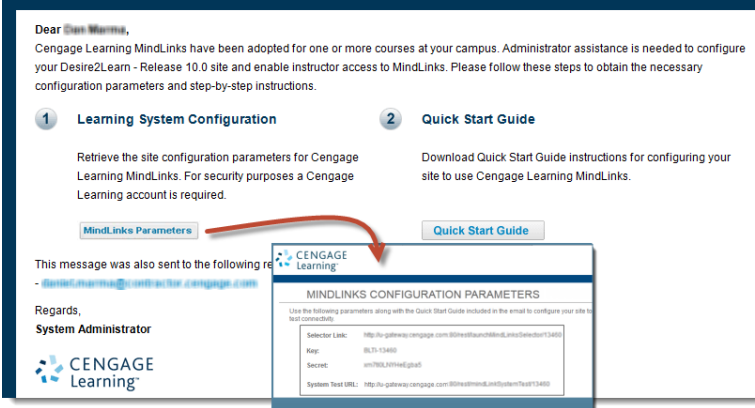

Click on **MindLinks Parameters** from the administrator email to retrieve the configuration parameters for the MindLinks Building Block including Selector Link, Key, Secret, & System Test URL. For security purposes you will be prompted first to enter your Cengage Learning instructor account credentials. You should have previously been provided with an account however if you do not have one you can request one on the registration page. Requests for new accounts can take up to 48 hours to validate.

### **Configure MindLinks Plug-in**

The Cengage Learning MindLinks plug-in must be configured.

Step 1: Login to Desire2Learn with admin credentials, and access Remote Plug-ins under the "Admin Tools" Menu

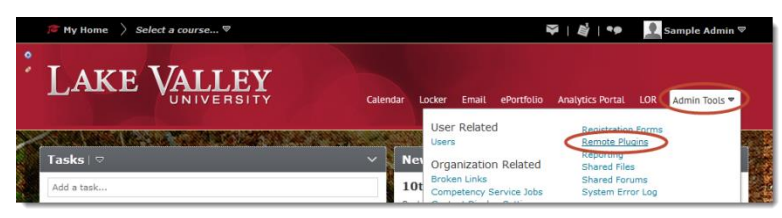

Step 2: **Click** on the button to Create "New Plugin"

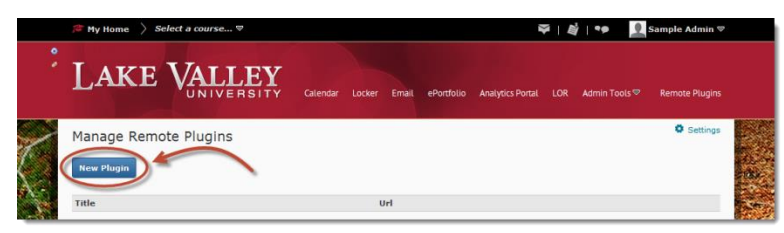

*Page 2 of 5*

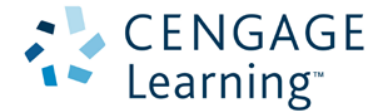

Step 3: **Complete** the online form using the information supplied in the Administrator Email.

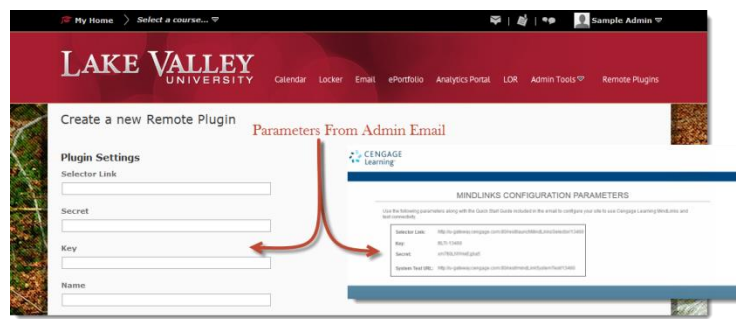

Additional Fields can use the following information:

Name: "Cengage MindLinks"

Description: "Cengage MindLinks Content"

Small Icon: "https://gateway.cengage.com/GatewayImages/cengage\_small\_icon.png"

Large Icon: "https://gateway.cengage.com/GatewayImages/cengage\_small\_icon.png"

Plug-in Type: "Course Builder"

>> Be sure to make remote plugin available to the appropriate Org Units. Detailed instructions on how to configure the Org Unit are below in the section below "Plugin Configuration - Add Org Units"

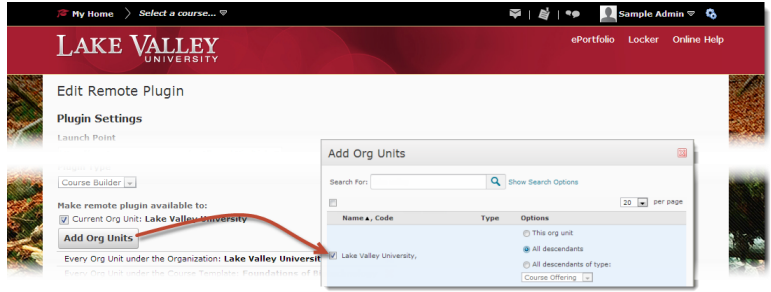

Step 4: Test Configuration, by pressing the "Run Test" button of the page.

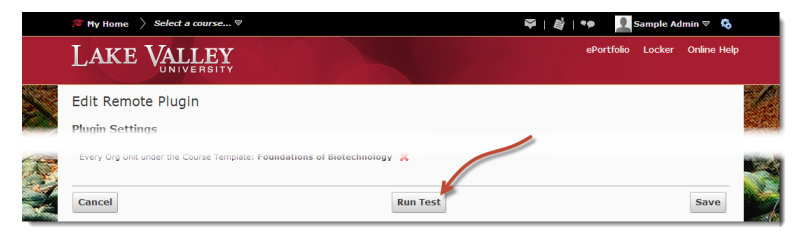

>> Please note a successful response will show no message, however if there is a failure a message will appear on the top of the page with corrective actions.

For example:

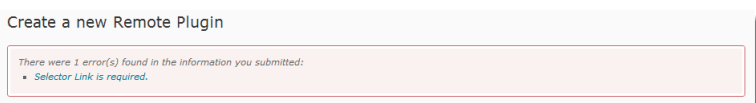

*Page 3 of 5*

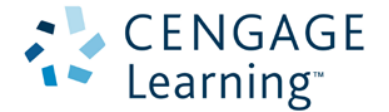

## **Confirm Plug-in Installed**

This section is performed to confirm the plug-in is available in the course builder.

Step 1: Access a course where you are the instructor, and click the "Course Builder"

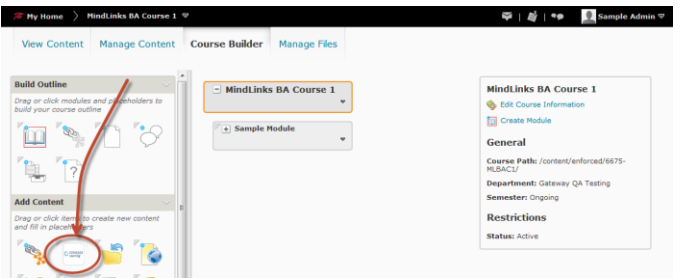

Cengage Learning Icon should be located under the "Add Content" in left window pane. At this point the Plug-In is ready for the instructor to Add Cengage Learning MindLinks to their courses. If the Icon is not present you must follow the instructions in the "Plugin Configuration - Add Org Units" section below.

#### **Plugin Configuration - Add Org Units**

This section walks an administrator through making the Cengage Learning remote plugin available to all Org Units.

Step 1: Login to Desire2Learn with admin credentials, and access Remote Plug-ins under the "Admin Tools" Menu

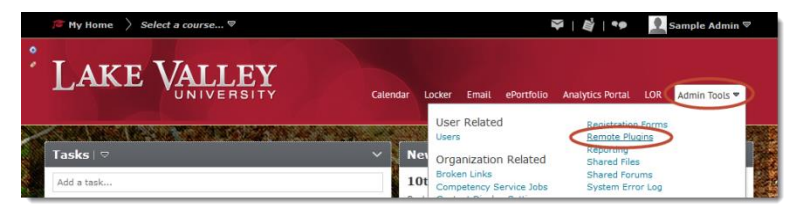

Step 2: Locate and click on the "Cengage MindLinks" from the *Manage Remote Plugin* list

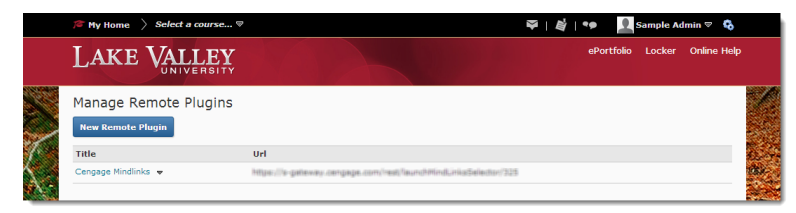

Step 3: Click on the button to 'Add Org Units.' (Located on the bottom of the *Edit Remote Plugin* screen)

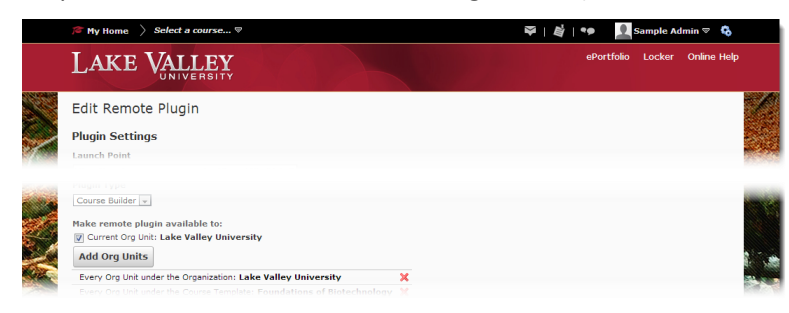

*Page 4 of 5*

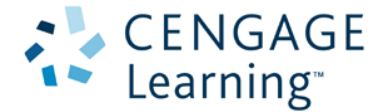

Step 4: Locate and tick the checkbox next to the name of your D2L site/institution. And select the option to make available to 'All descendants' (or make selections as appropriate for your institution)

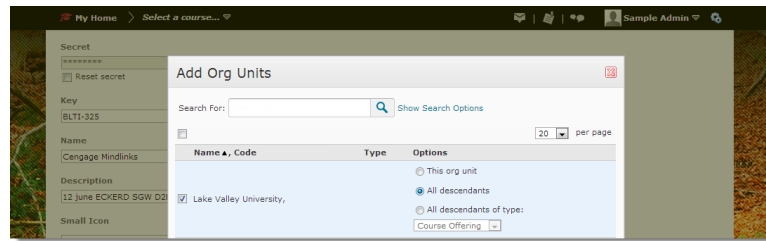

Step 5: Click the Insert button to add the selected Org Unit(s)

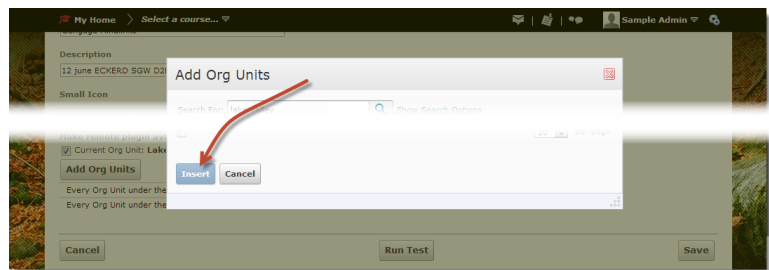

Step 6: Click the Save button to commit the changes to the Remote Plugin.

*Page 5 of 5*

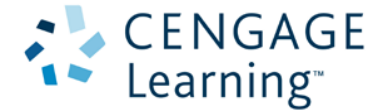